Thank you for choosing the ALLNET Security Router Series series product. This Quick Installation Guide will guide you through the installation process to configure the WAN port to connect the Internet. Moreover, you can also activate the Remote Management function to manage the router at remote sites and to allow the ALLNET Technical Center or agents to assist you to solve in connection setting problem. In addition, the appendix section provides the information on finding the IP address of your network, the cross-reference table between web-based interfaces and configure functions, safety cautions throughout physical setup of the router and the technical support contact information. Therefore, please carefully read and follow the below basic installation process to quickly complete your network connection configuration, connection configuration.

> Open the screen of "General Policy" tab from "Firewall" menu. And then Click "Enable" to activate the Remote Management. Then enter the control port number you want to use (default port is 80). Click "Apply" to save the configuration.

Please note that if your router model is equipped with more than 2 WAN ports, the WAN Setting state will display as below.

To access the web-based user interface (Ul), open your browser on the computer that you will use to configure the router. (Make sure the network adapter in your computer is set as obtain the IP address automatically.) And then enter the default IP address 192.168.1.1 into the URL address box. A login window will appear. Both the default User name and Password are r admin j . Then click "ok" to enter web-based Ul. (If the login window does not appear, please refer to "Appendix I \* to check the default gateway IP address of your network adapter and then type the default gateway IP address into the URL address box.) Once you have logged in, the web-based Ul will appear.

- Router x 1
- CD-ROM (containing the user manual) x 1
- Product Warranty Card x 1
- Quick Start Guide (this document) x 1
- Mounting Screws x 8 (for 13-inch and above model only)
- Mounting Brackets  $x$  2 (for 13-inch and above model only)
- Ethernet Cable x 1 (CatSe RJ45 / 1 meter L)
- Power Adapter x 1 or Power Cord x 1

### **DMZ Connection :**

The DMZ port can be connected to servers that have legal IP address, such as Web servers, mail servers, etc.

**ALLNET** 

Remote Management function can enable you to manage the router at remote sites and to allow technical personals to assist you to solve in connection setting problem.

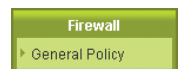

Click Edit to enter the WAN and Internet Connection Configuration page. There are several types of WAN connection, please refer to the following configuration for your appropriate WAN connection..

\* Configuring the WAN for DHCP (Obtain an IP automatically):

After entering the web-based Ul screen, choose one of below tab to find the information of the router's current LAN status and WAN setting.

General Setting -> Configure

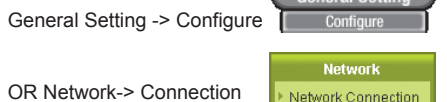

#### **WAN Connection:**

The WAN port can be connected with xDSL Modem or Fiber Modem directly to the Internet. Or be connected with Switching Hub or another router to your network.

#### **LAN Connection:**

The LAN port can be connected to a switching Hub or directly to a PC.

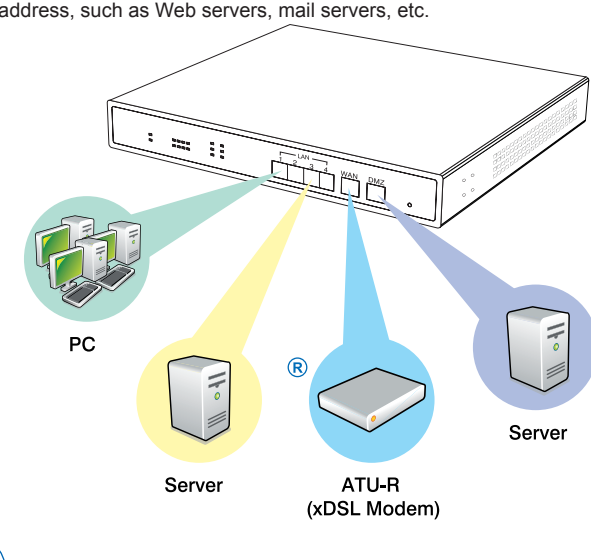

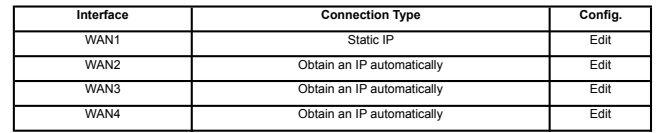

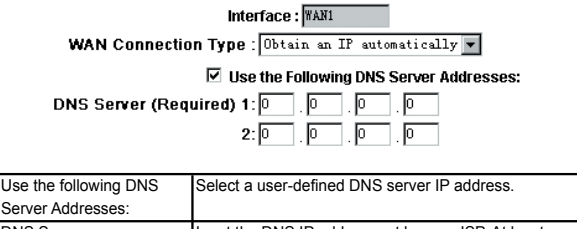

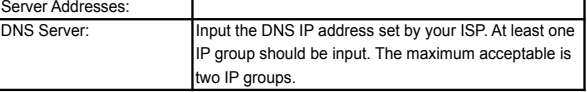

❖ Configuring the WAN for Static IP:

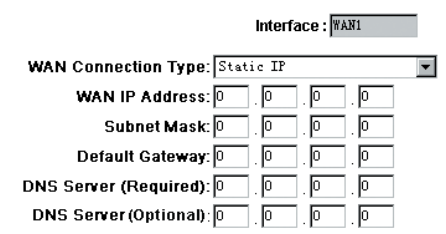

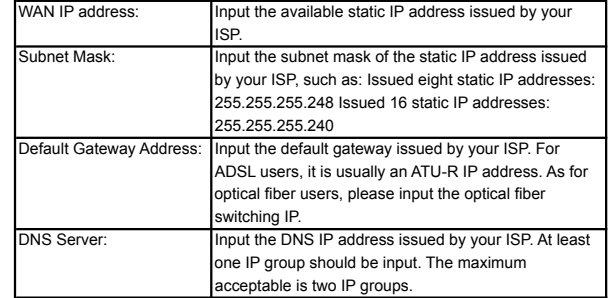

❖ Configuring the WAN for PPPoE:

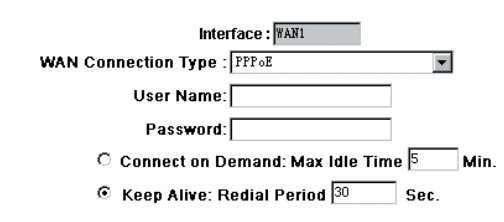

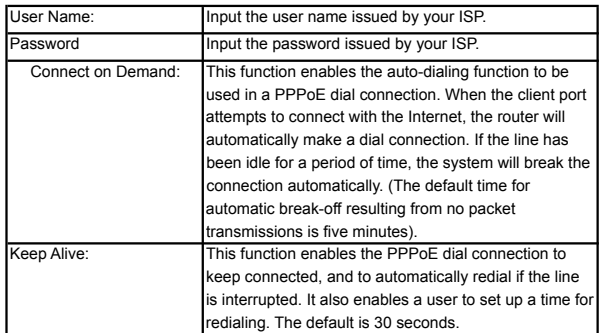

### ❖ Configuring the WAN for PPTP:

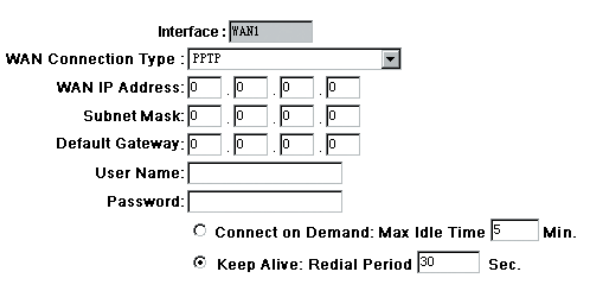

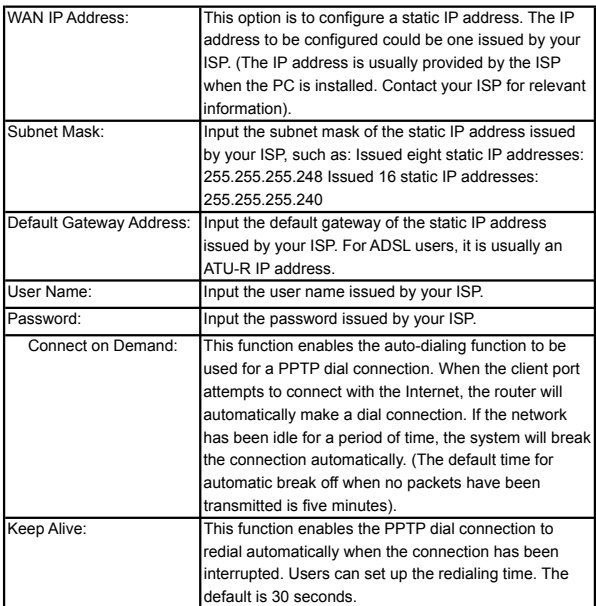

### \* Configuring the WAN for Transparent Bridge: (Please note some models don't support this connection type.)

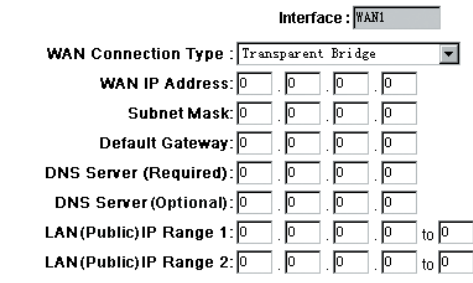

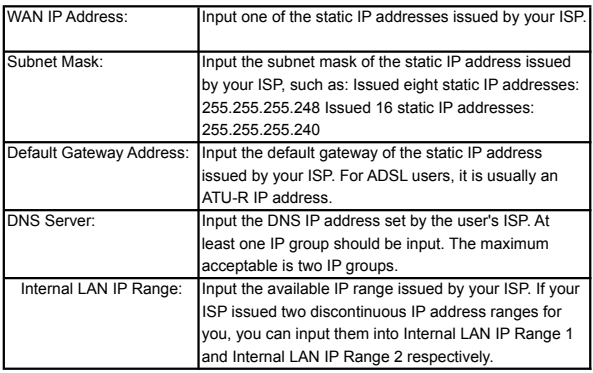

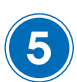

### **CB Check Your Package Contents**

# **Logging In**

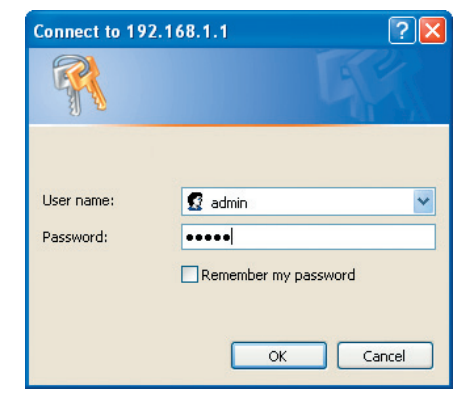

### **Quick Installation Guide Network Security Router Series**

## **Configuring the WAN**

### **Remote Management**

# **Connecting to Your Network**